# **IVE / HKDI / YC Student Network Services (Computer &**

**Network Account, CNA)**

## **Services Available**

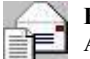

## **E-mail Service**

All IVE, HKDI & YC students will be provided with a CNA of 500MB\* storage capacity, together with an e-mail address, for communication by using Web-mail. *[https://webmail.stu.vtc.edu.hk](https://webmail.stu.vtc.edu.hk/)*

\*You should clear your mailbox regularly to ensure you could receive e-mails.

## **Use Smart Phone connect to mailbox**

Student email system supports students checking their email through their smart phone (like Windows Mobile, iPhone, and Android). Students need setup the phone as following:

User name : xxxxxxxx@stu.vtc.edu.hk Password : Your CNA password Domain : vtc.hk Server : webmail.stu.vtc.edu.hk SSL : ON

## **Reminder: Your network service provider may charge you for data transmission cost.**

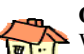

## **Outside Campus Access**

With Virtual Private Network (VPN), you can access VTC's Network through any Internet Service Provider (ISP) at home.

*http:/vpn.vtc.edu.hk*

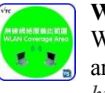

## **Wireless Campus Access**

Wireless accesses Intranet and Internet services in specific areas (e.g. hall, library, canteen ...) in campuses. *http://wlan.vtc.edu.hk*

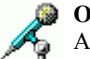

## **Online Notes/Learning**

An Online Teaching Facility in which your lecturers could put notes or extra materials on the E-learning platform for the courses.

*[https://moodle.vtc.edu.hk](https://moodle.vtc.edu.hk/)*

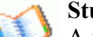

## **Student Portal**

A web portal provides online information about your study such as timetables and examination results. *[https://myportal.vtc.edu.hk](https://myportal.vtc.edu.hk/)*

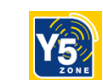

**Y5ZONE Wireless LAN Service outside VTC premises** In collaboration with Y5ZONE, VTC Staff and Student can now enjoy free wireless service in public areas such as IFC, McDonald's, Starbucks etc. For details, please check with VTC wireless LAN webpage. *http://wlan.vtc.edu.hk*

## **Account Activation**

**If you have completed the self-registration process through "New Student Registration System", you do NOT need to activate your CNA using this interface.**

*For students do not use NSRS to perform selfregistration, please use the below link to activate your account:*

*http://cnatools.vtc.edu.hk*

# **CNA and Email Service Utilities**

*http://cnatools.vtc.edu.hk*

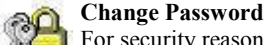

For security reason, **you must change your personal password at least once every 180 days**. You can check VTC

password policy. *http://infosec.vtc.edu.hk/passwordpolicy\_e.htm*

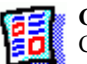

**Change Personal Information**  Change the personal information of your CNA.

# **Forget Password**

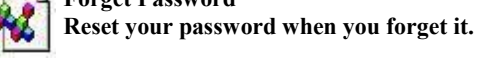

## **E-mail Alias**

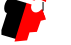

Allow you to select an additional e-mail address which is easier to remember.

## **Forget Password**

1. Go to the CNA portal page and click the "Existing user – Reset

password" link by entering the following URL in your web browser:

## [http://cnatools.vtc.edu.hk](http://cnatools.vtc.edu.hk/)

# $\sqrt{r}c$  Email & CNA Services Portal CNAPortal allows you to update your CNA profile, manage mailing list,<br>departmental CNA and create mass mailing email to staff and students.

2011 Vocational Training Council. All rights reserved

2. Please scroll through to read and agree all the contents in the Regulations to accept the Undertaking & Acceptable Use Policy

of VTC.

Then click the "Accept" button.

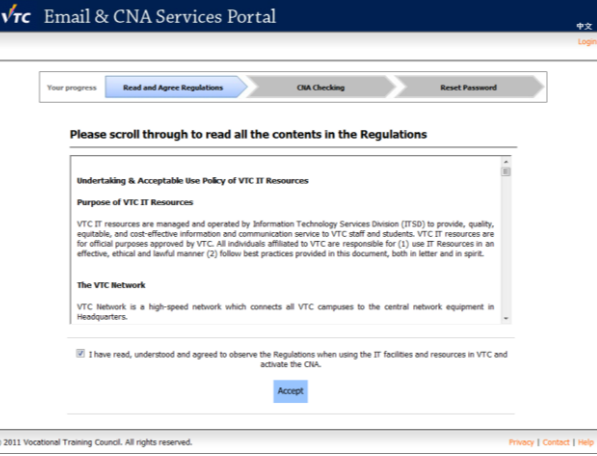

- 3. Enter your CNA (Computer and Network Account) to verify
- your identity and press Next  $\sqrt{r}c$  Email & CNA Services Portal **CIA Checking Your progress Read and Agree Regulations Reset Pas** Reset Password - Please enter your CNA to verify your identity. CNA: 056017826<br>@vtc.edu.hk / @stu.vtc.edu.hk Next @ 2011 Vocational Training Council. All rights reserved.
- 4. Please follow the instructions and fill in all the required information to reset your password.

Then click the "Reset Password".

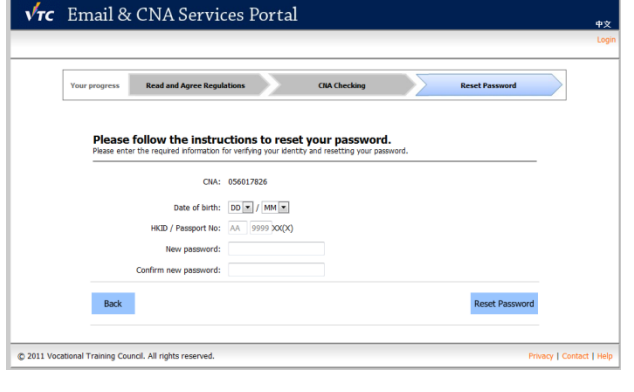

# **Mail Forward**

1. After login the Webmail, click the "*Options"* button in the top menu.

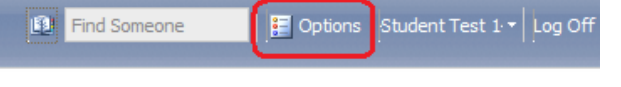

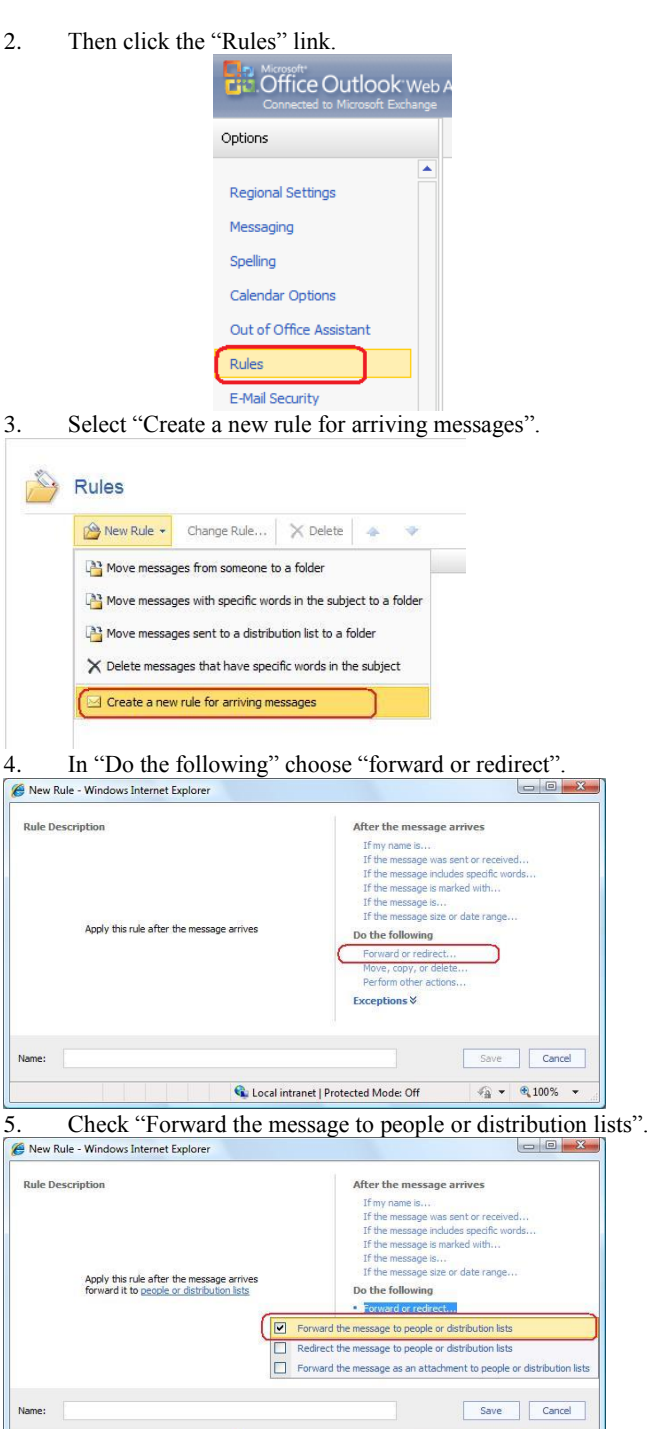

Cu Local intranet | Protected Mode: Off

 $\frac{1}{2}$  +  $\frac{100\%}{2}$  +

Done

6. In Rule description, click "people or distribution lists". **Rule Description** 

> Apply this rule after the message arrives forward it to people or distribution lists

7. Type your external email address (like hotmail or yahoo mail).

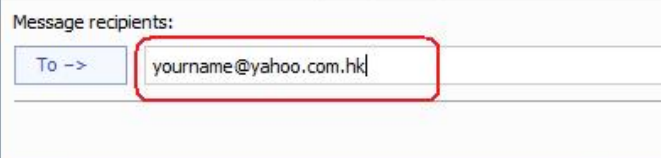

# 8. Click the "Save" button.

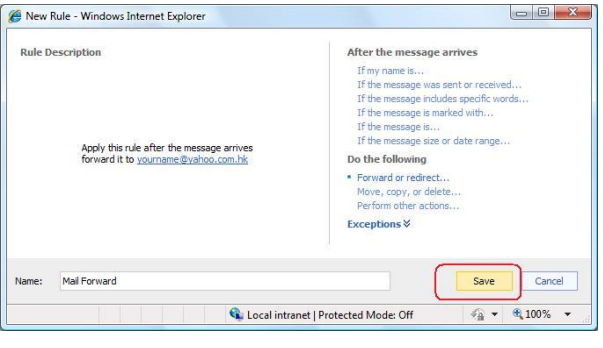

9. Click "OK"

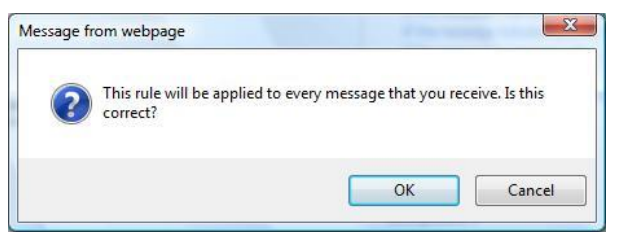

# **E-mail Alias**

- 1 After login the CNA's Utilities, click the "*My Alias"* link.
- 2 Check the information display on the screen, and press the *"Show Suggestion"* button if it is correct. Otherwise, please contact campus support.

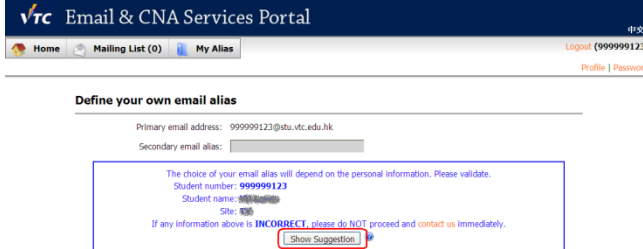

3 Select an E-mail Alias and press the *"Save Changes"* button.

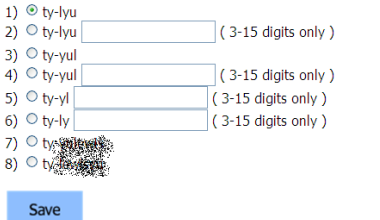

4 Your student ID, E-mail Address and E-mail Alias will be displayed, which indicates your E-mail Alias is created successfully.

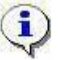

- a. You can only choose ONE E-mail Alias, and you are not able to change it once it is created.
- b. The E-mail Alias is for sending / receiving e-mail only. You still need to use your student number for CNA login.

# **Check Mailbox Size**

1. In the navigation pane, click Mail.

2. Point to your name at the top of the Mail folder list. A window appears that shows the current size of your mailbox and your mailbox size limit.

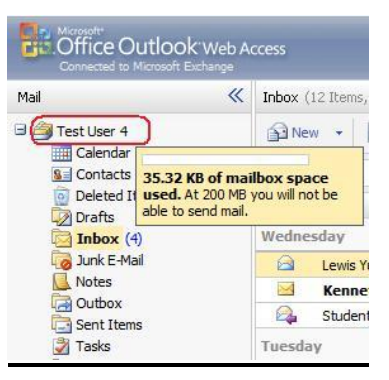

# **Proper Use of VTC Email Service**

VTC Email is an official communication channel among staff and students. It should be used for learning and teaching purpose only. VTC Email accounts shall **not** be used for other purposes such as:

- o Register public websites, such as forum/discussion group, chat rooms or eBay
- o Conduct commercial activities, such as marketing or business transactions
- o Send irrelevant or chain mails to a large number of recipients
- o Broadcast messages which are likely to harass or offend others

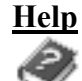

There is a help page, which you could get more information about the CNA's Utilities. *http://cnatools.vtc.edu.hk*

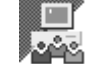

If you have further questions and could not find the answers on the above help page, you could e-mail IVE/YC's staff:

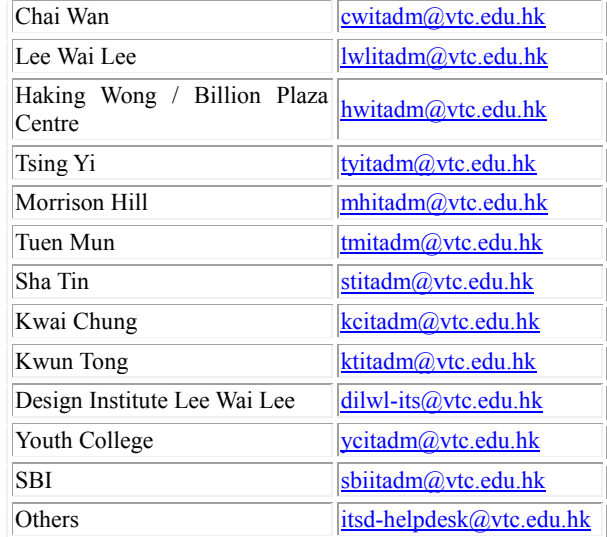

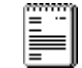

Before you use our services, please read our guidelines and regulations carefully on the following webpage: *http://www.vtc.edu.hk/infosec/*

 $\sim$  **END**  $\sim$